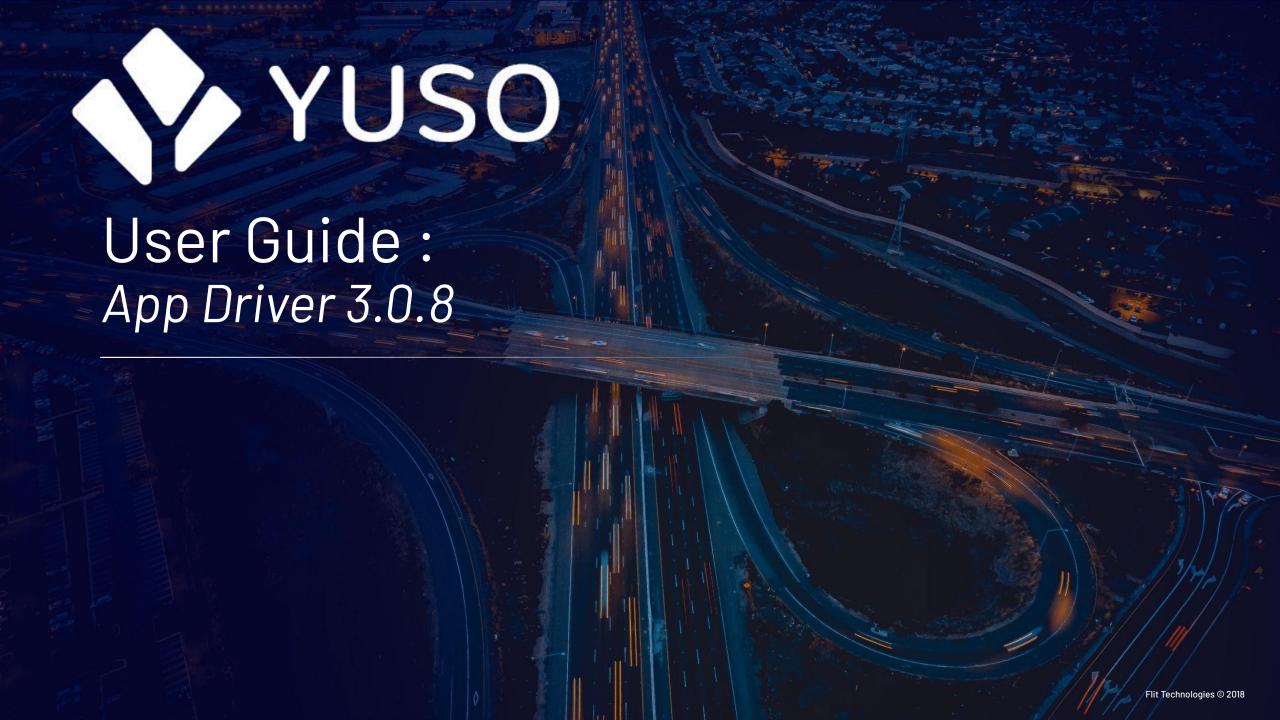

#### LOG IN THE APP

Please, try to sign in the app BEFORE YOUR FIRST SHIFT.

## I SIGN IN WITH MY EMAIL AND MY PASSWORD

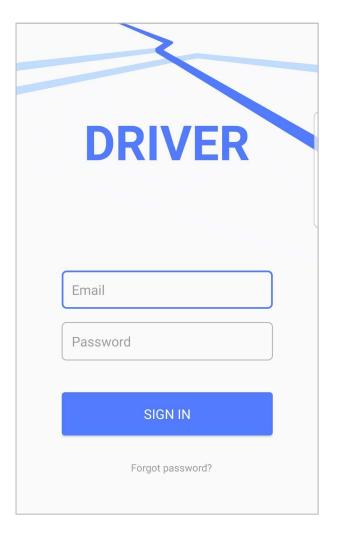

## THEN I SET MY STATUS AS "AVAILABLE"

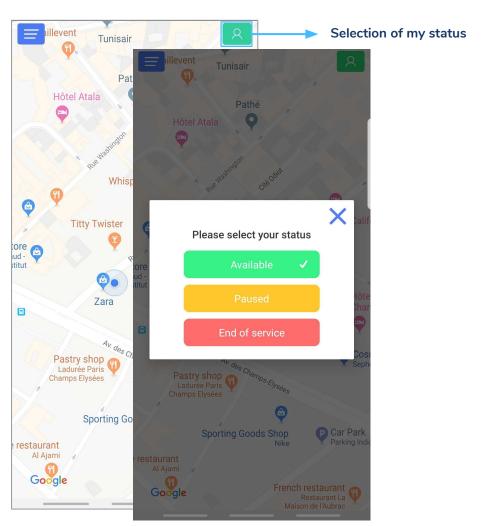

### RIDE ACCEPTATION - If I don't have a ride yet

THIS SCREEN WILL BE
DISPLAYED WHEN A RIDE HAS
BEEN ASSIGNED TO YOU

YOU HAVE A LIMIT TIME TO ACCEPT THE RIDE. IF YOU DON'T ACCEPT THE RIDE ON TIME, IT WILL BE ASSIGNED TO ANOTHER DRIVE

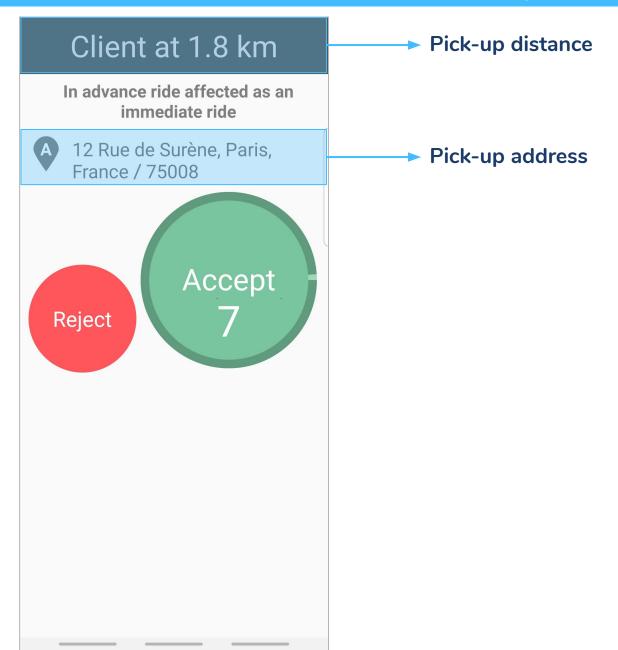

## RIDE ACCEPTATION - If I have already a ride

## THE 2ND ASSIGNED RIDE WILL BE PROPOSE WHEN YOU WILL PERFORM AN ACTION ON THE APP

**Example of actions:** 

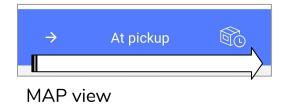

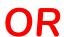

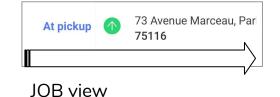

Flit Technologies © 2018

#### AFTER THE ACCEPTANCE

#### After the acceptance, you can see:

THE LIST OF ALL THE RIDES YOU ACCEPTED IN THE VIEW

MY JOURNEY AND THE INFORMATION
OF MY NEXT JOB IN THE Map
VIEW

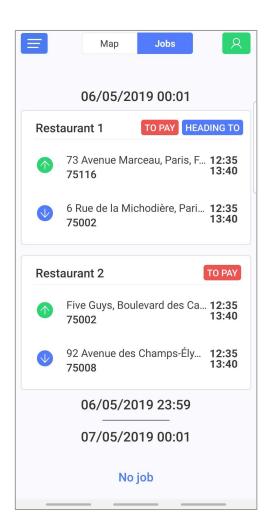

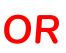

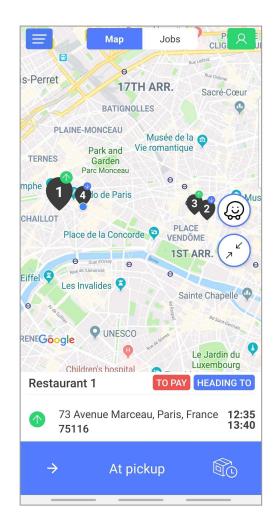

#### **JOBS View**

# THIS VIEW DISPLAY ALL THE INFORMATION ABOUT YOUR JOBS

YOU HAVE TO DO THE JOBS IN THE ORDER DISPLAYED

- PICK-UP: green upward arrow
- DROP-OFF: blue downward arrow

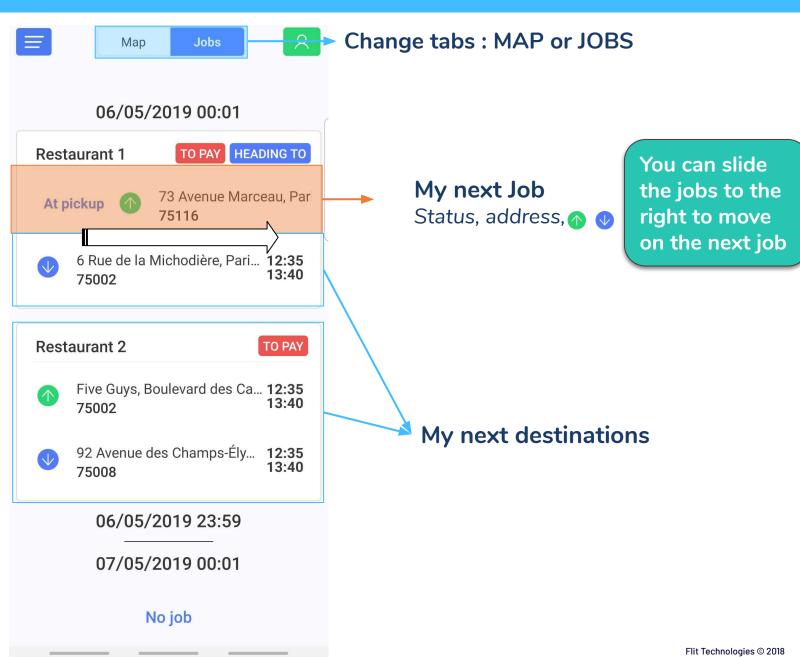

#### MAPS View 1/2

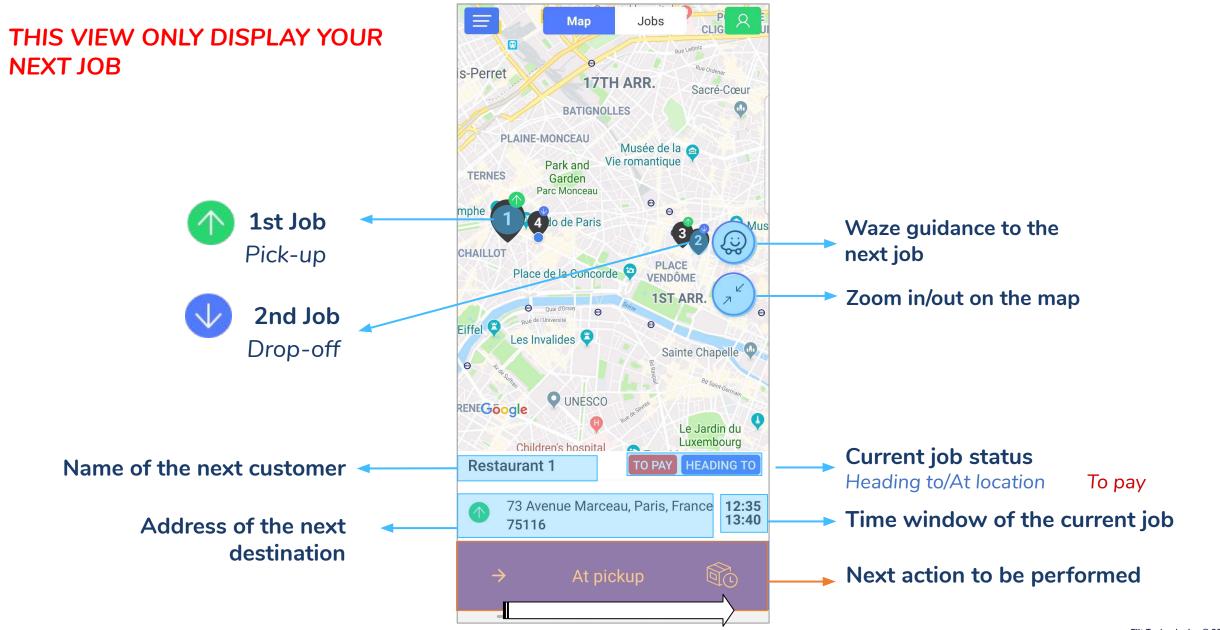

#### MAPS View 2/2

YOU CAN SLIDE UP TO DISPLAY MORE INFORMATION ABOUT THE RIDE

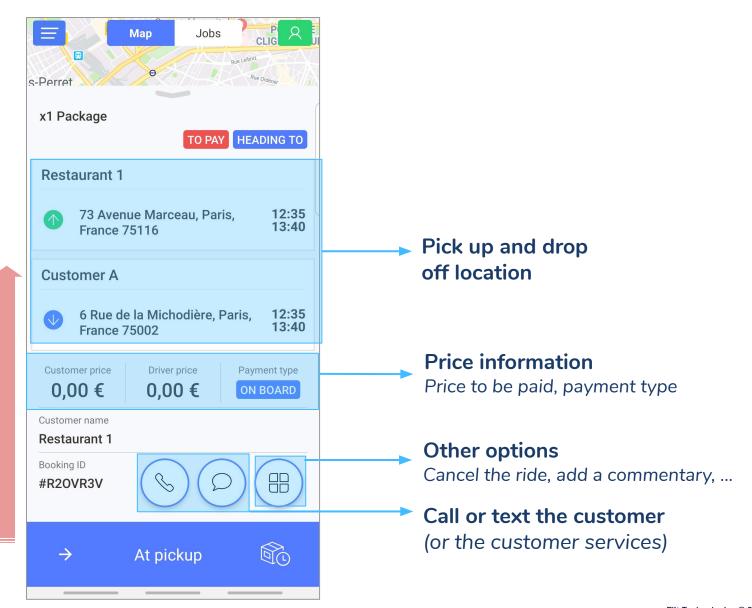

Flit Technologies © 2018

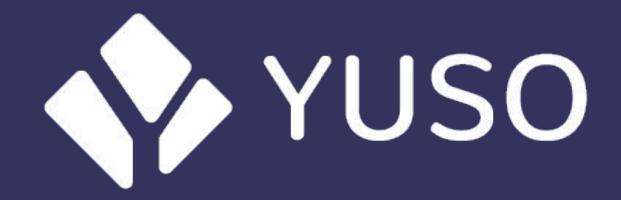

Flit Technologies © 2018